# **NUUO**

## **The Intelligent Surveillance Solution**

## Hardware & Software NDVR Installation Guide

Ver. 5.1

#### <span id="page-1-0"></span>**Table of Contents TABLE OF CONTENTS**

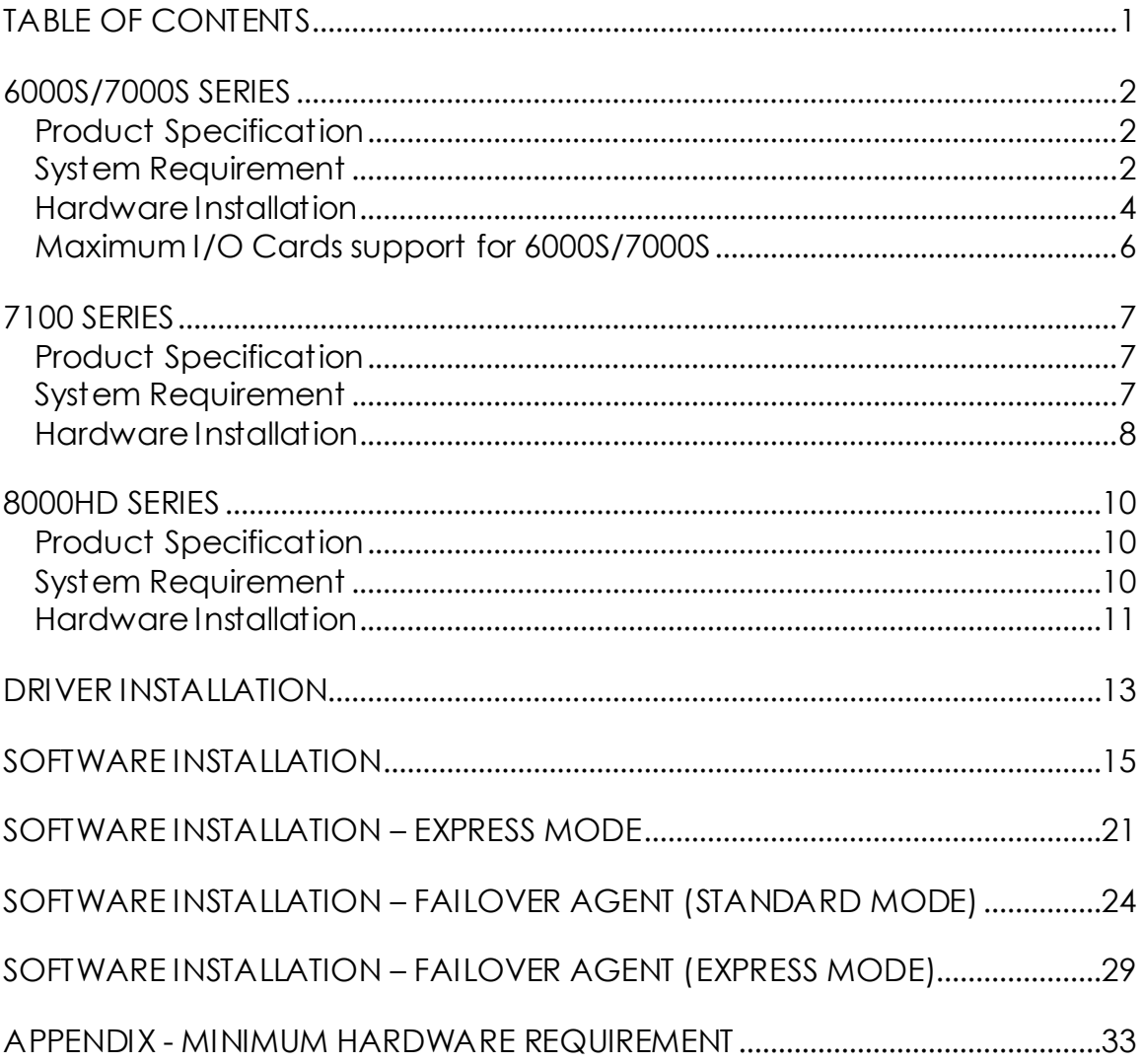

#### <span id="page-2-0"></span>**6000S/7000S SERIES Product Specification**

<span id="page-2-1"></span>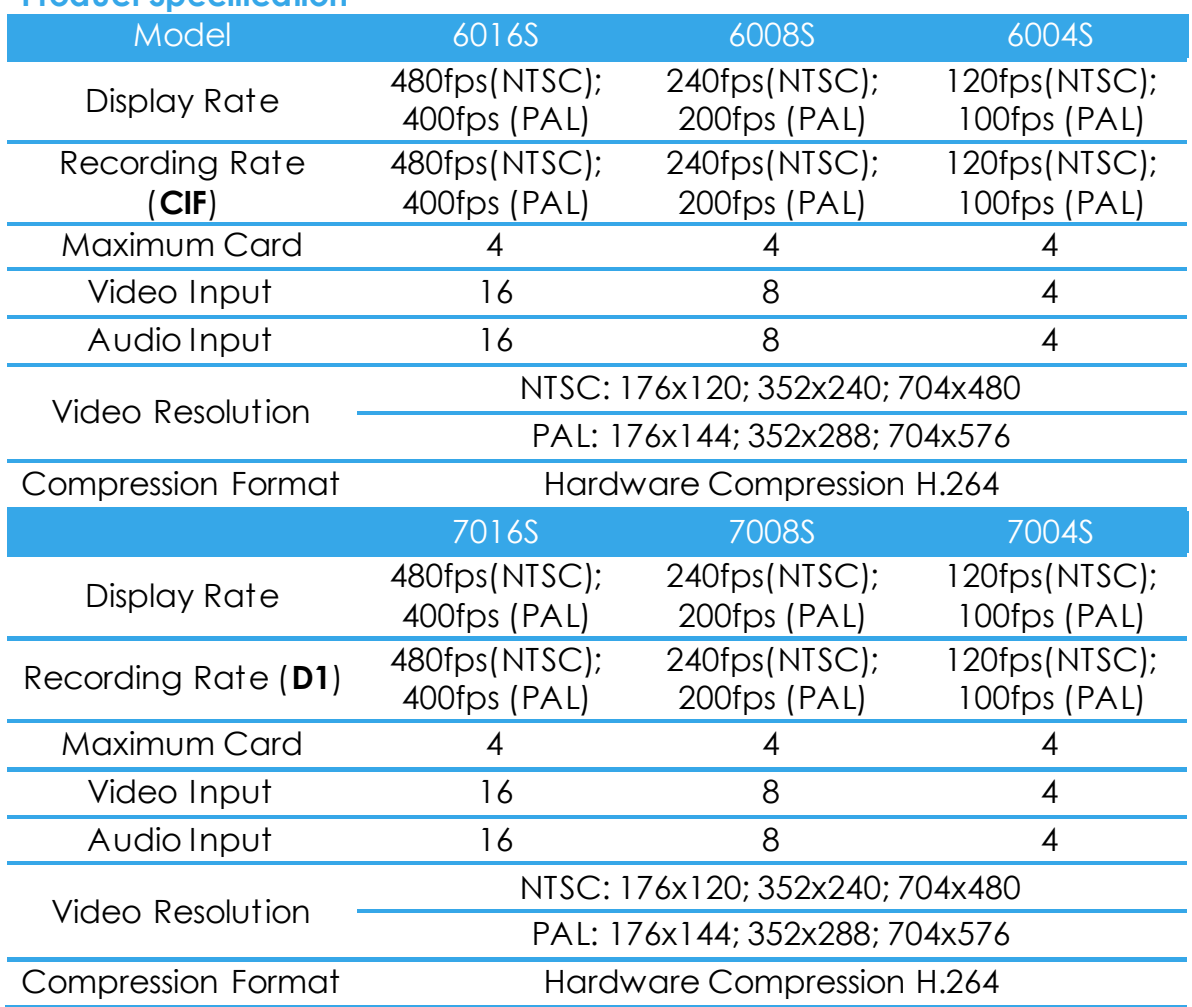

#### <span id="page-2-2"></span>**System Requirement**

The system requirement depends on the number of camera connections and the total bit rate of the IP cameras. Please refer [Appendix -](#page-33-0) Minimum [Hardware Requirement](#page-33-0) or check NUUO Calculator on <http://support.nuuo.com/calculator/>

#### **Hardware Installation**

#### **Caution**

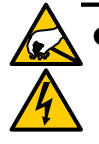

- The electronic components within the unit are sensitive to damage from Electro-Static Discharge (ESD). Please take precautions at all times when handling the unit or its sub-assemblies.
- Proper Surge solution is needed for outdoor application. It provides protection from damaging transient voltage surges and spikes.

#### <span id="page-4-0"></span>**Hardware Installation**

**Step1:** Insert the card onto an empty PCI-e slot. Connect the **Audio/Video Cable** to the connector.

**Note 1:** The audio input connectors are with red wires and marked of "A" on them (such as "A1/9"); the video input connectors are with black wires and marked of "V" (such as "V8/16").

**Note 2:** You need to power down the PC before you insert the card.

**Step 2:** Connect the **Watchdog wire** to the **reset** connector on the main board.

**Note:** With the **Watchdog Wire** connected, the system will be restarted if any abnormal conditions.

**Step 3:** Turn on your PC and start Windows.

**Step 3:** Insert the included Software CD into CD-ROM.

**Step 4:** Refer the section [Driver Installation](#page-13-0) on page 18 to install driver.

**Step 5:** After driver is installed, restart your PC.

**Optional I/O Card:** refer to the figures on the following pages.

**Step 1:** Fix the IO card onto your PC.

**Step 2:** Connect the Capture Card and the I/O Card with an included ribbon cable (**2.00mm** IDC cable).

**Note 1:** The default configuration of blue slide switch on I/O Card as below.

**Note 2:** If you only use one I/O card to connect with one of 6000S/7000S cards, please make sure the configuration of the black slide switch as below.

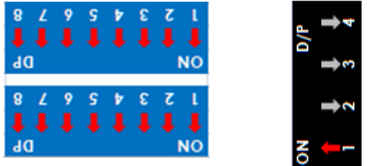

#### **Maximum optional I/O Card support:**

6000S/7000S can support maximum 4 I/O cards. Please refer to figures on the following pages.

#### **6000S/7000S Series Capture Card**

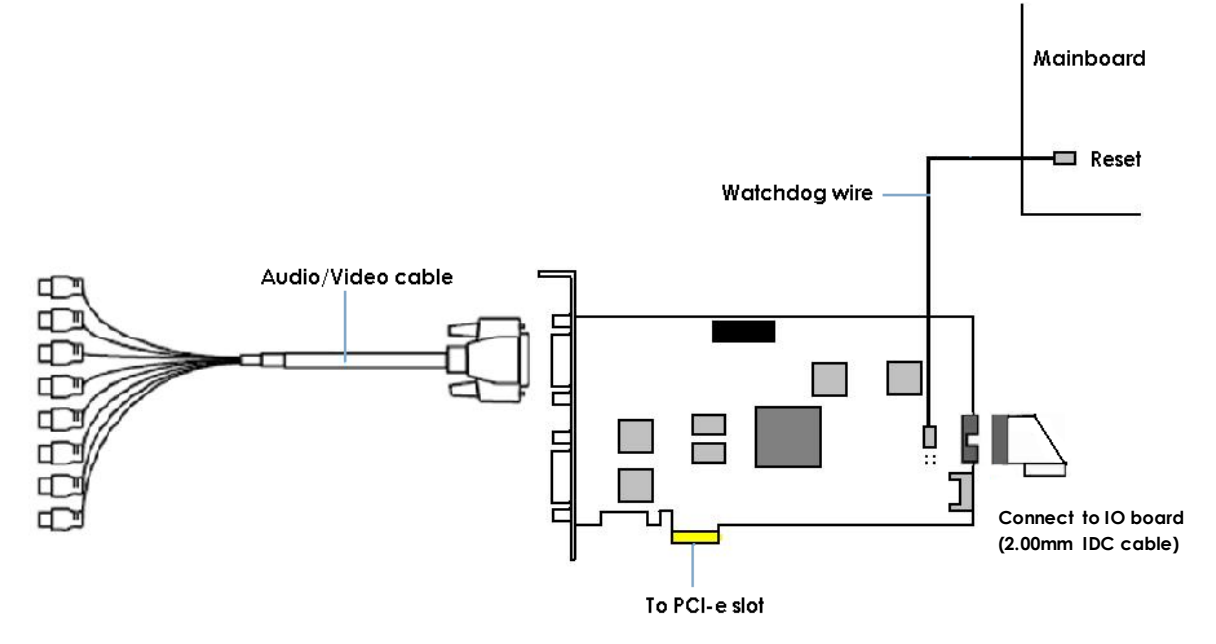

#### **I/O card**

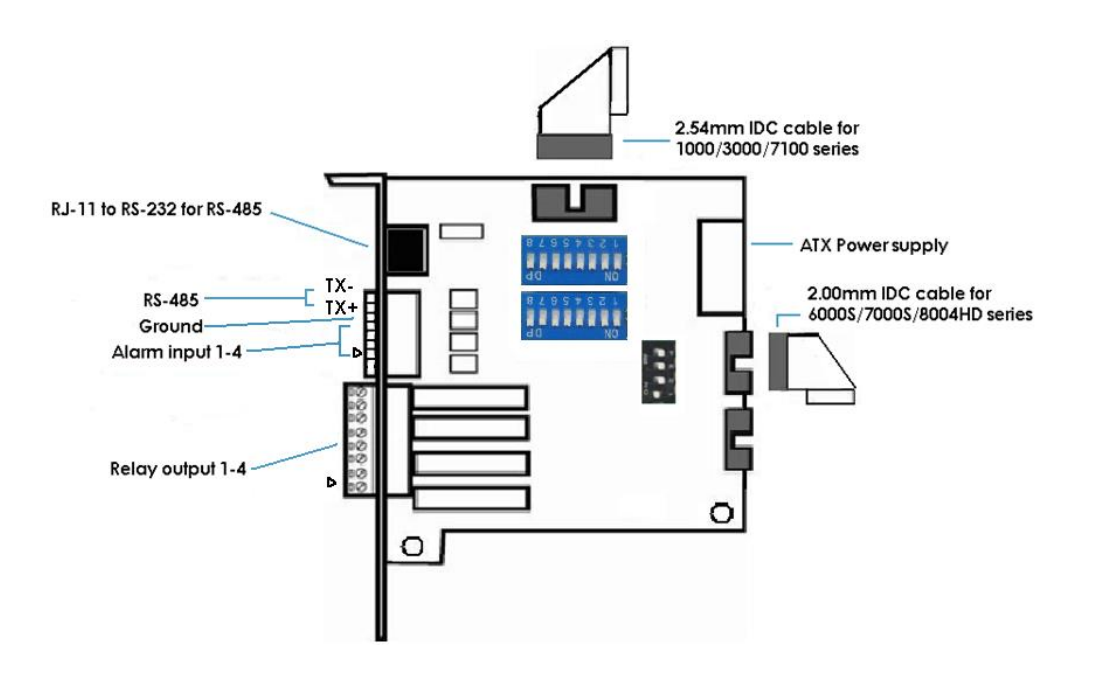

**Note:** Please do not connect 2 capture cards in one IO board at the same time.

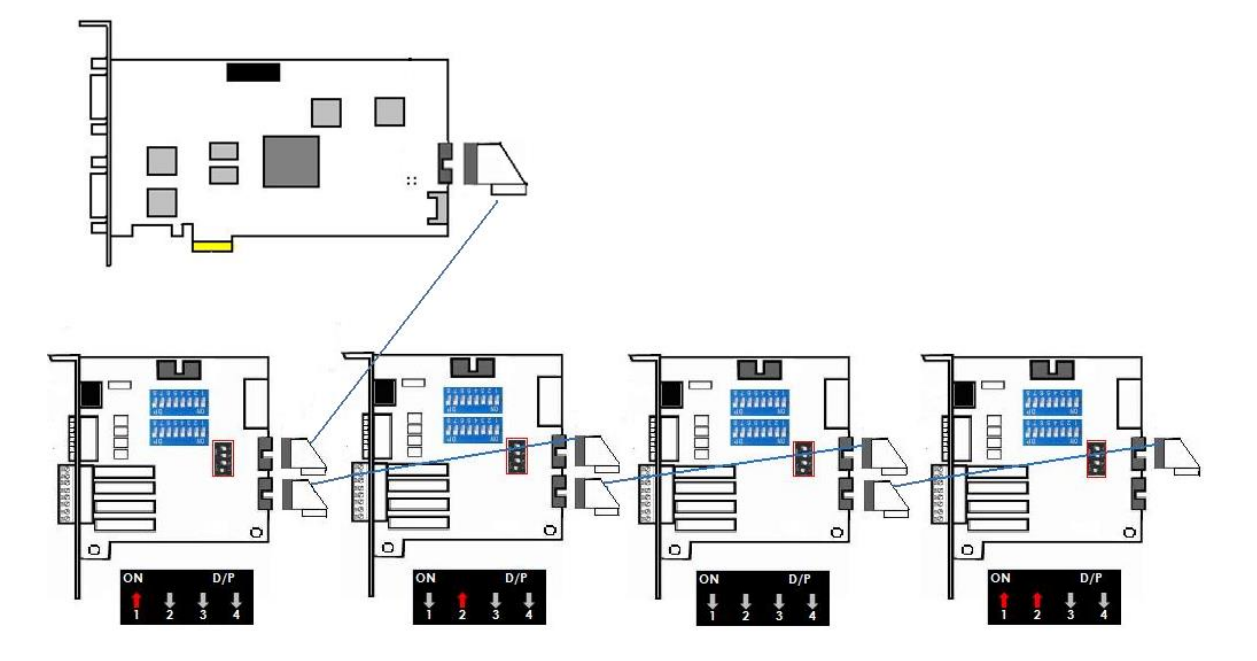

#### <span id="page-6-0"></span>**Maximum I/O Cards support for 6000S/7000S**

**Note:** If you use more than one IO card, please make sure the configuration of each black switch as above.

#### <span id="page-7-1"></span><span id="page-7-0"></span>**7100 SERIES Product Specification**

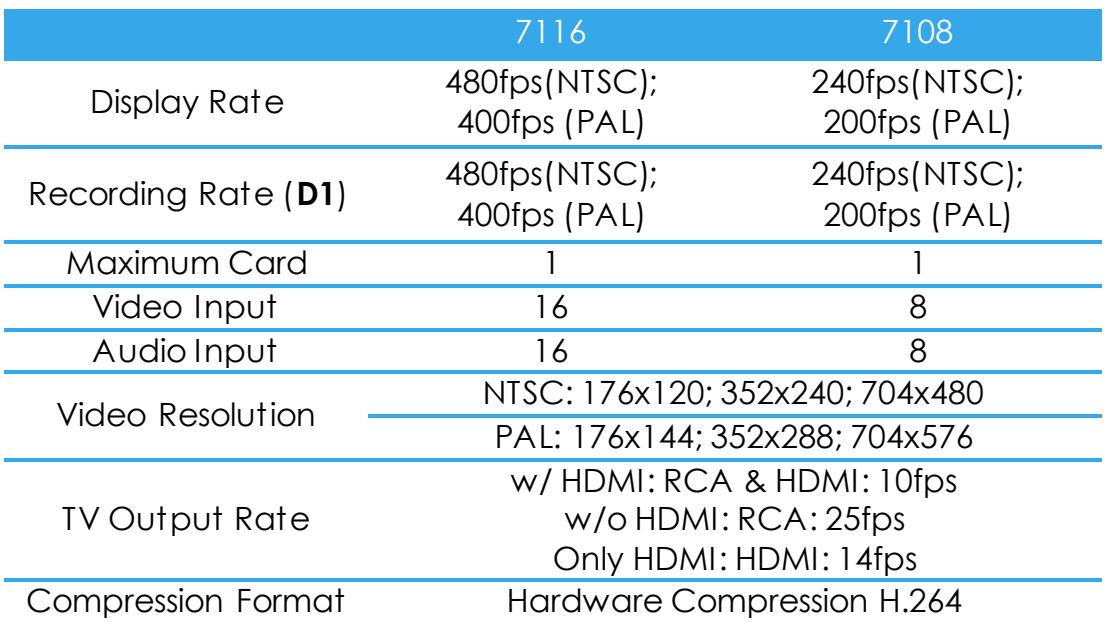

#### <span id="page-7-2"></span>**System Requirement**

The system requirement is depend on the number of camera connections and the total bit rate of the IP cameras. Please refer [Appendix -](#page-33-0) Minimum [Hardware Requirement](#page-33-0) or check NUUO Calculator on <http://support.nuuo.com/calculator/>

#### **Caution**

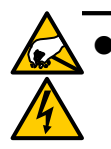

- The electronic components within the unit are sensitive to damage from Electro-Static Discharge (ESD). Please take precautions at all times when handling the unit or its sub-assemblies.
- Proper Surge solution is needed for outdoor application. It provides protection from damaging transient voltage surges and spikes.

#### <span id="page-8-0"></span>**Hardware Installation**

**Step1:** Insert the card onto an empty PCI-e slot. Connect the **Audio/Video Cable** to the connector.

**Note 1:** The audio input connectors are with red wires and marked of "A" on them (such as "A1/9"); the video input connectors are with black wires and marked of "V" (such as "V8/16").

**Note 2:** You need to power down the PC before you insert the card.

**Step 2:** Connect the **Watchdog wire** to the **reset** connector on the main board.

**Note:** With the **Watchdog Wire** connected, the system will be restarted if any abnormal conditions.

**Step 3:** Turn on your PC and start Windows.

**Step 3:** Insert the included Software CD into CD-ROM.

**Step 4:** Refer the section [Driver Installation](#page-13-0) on page 18 to install driver.

**Step 5:** After driver is installed, restart your PC.

**Optional I/O Card:** refer to the figures on the following pages.

**Step 1:** Fix the IO card onto your PC.

**Step 2:** Connect the Capture Card and the I/O Card with an included ribbon cable (**2.54mm** IDC cable).

**Note 1:** The default configuration of blue slide switch on I/O Card as below.

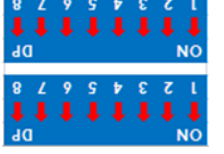

**Note 2**: Before install SCB-7100 Series cards, please connect HDMI cable first then it would be easier to fix the card onto the PCI-e slot.

**Note 3**: Some chassis may not be suitable for installing SCB-7100 series due to the original design, please check the dimension of the chassis before installing.

page - 8

#### **7100 Series Capture Card**

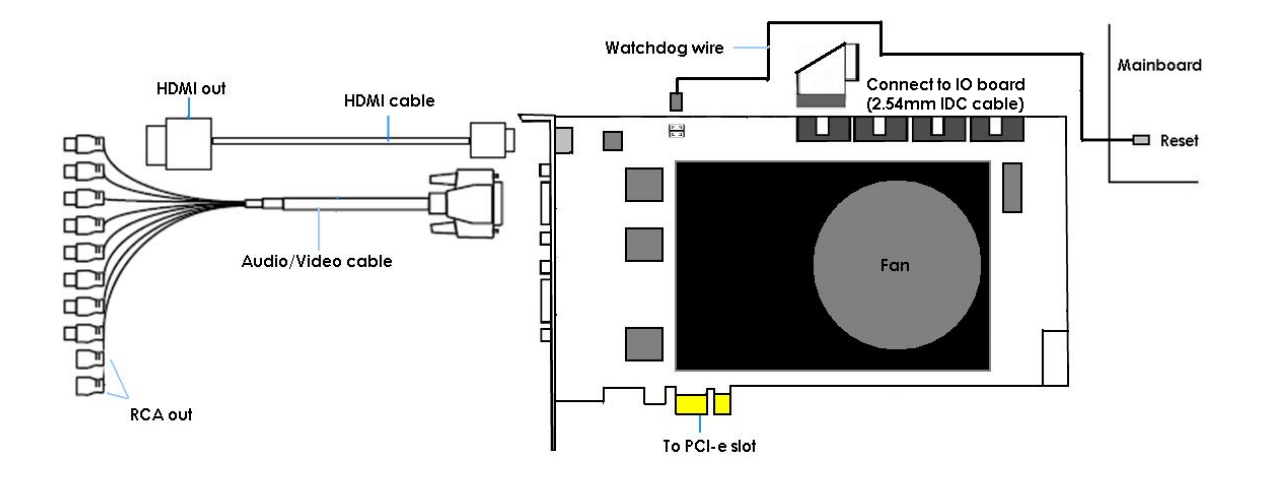

**I/O card**

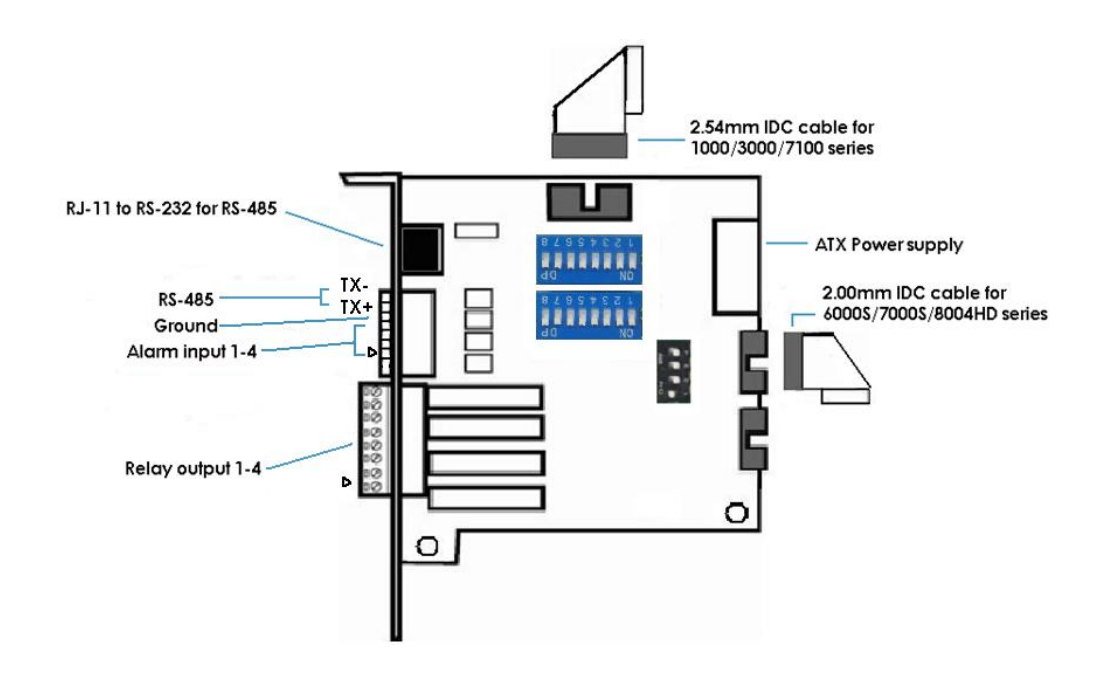

#### **Maximum I/O Cards support for 7116**

Please refer to page 5 Maximum I/O Cards support for G3-3016

page - 9

#### <span id="page-10-0"></span>**8000HD SERIES Product Specification**

<span id="page-10-1"></span>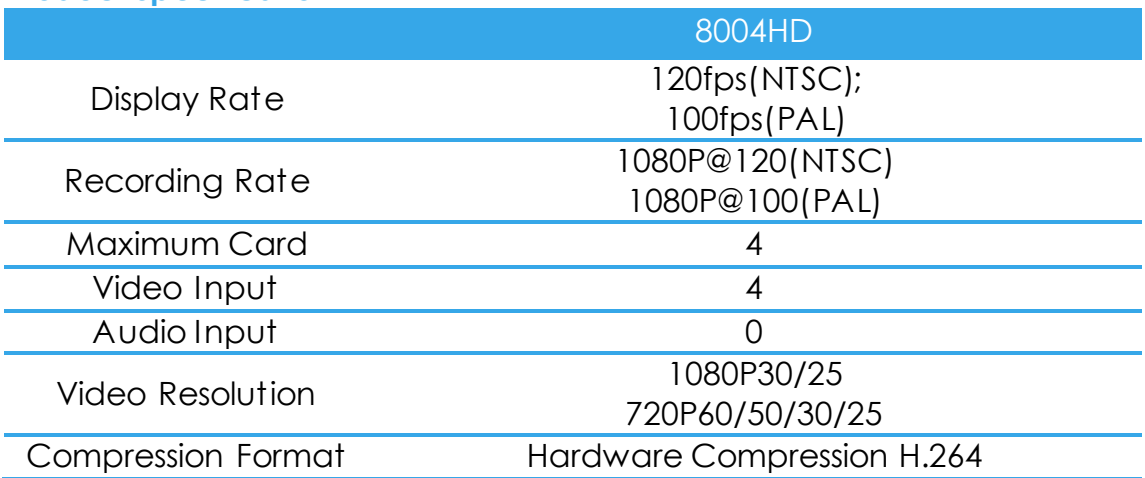

#### <span id="page-10-2"></span>**System Requirement**

The system requirement is depend on the number of camera connections and the total bit rate of the IP cameras. Please refer [Appendix -](#page-33-0) Minimum [Hardware Requirement](#page-33-0) or check NUUO Calculator on <http://support.nuuo.com/calculator/>

#### **Caution**

- The electronic components within the unit are sensitive to damage from Electro-Static Discharge (ESD). Please take precautions at all times when handling the unit or its sub-assemblies.
- Proper Surge solution is needed for outdoor application. It provides protection from damaging transient voltage surges and spikes.

#### <span id="page-11-0"></span>**Hardware Installation**

**Step1:** Insert the card onto an empty PCI-e slot. Connect the **BNC Cable** (not in product content) to the connector.

**Note:** You need to power down the PC before you insert the card.

**Step 2:** Connect the **Watchdog wire** to the **reset** connector on the main board.

**Note:** With the **Watchdog Wire** connected, the system will be restarted if any abnormal conditions.

**Step 3:** Turn on your PC and start Windows.

**Step 3:** Insert the included Software CD into CD-ROM.

**Step 4:** Refer the section [Driver Installation](#page-13-0) on page 18 to install driver.

**Step 5:** After driver is installed, restart your PC.

**Optional I/O Card:** refer to the figures on the following pages.

**Step 1:** Fix the IO card onto your PC.

**Step 2:** Connect the Capture Card and the I/O Card with an included ribbon cable (**2.00mm** IDC cable).

**Note 1:** The default configuration of blue slide switch on I/O Card as below.

**Note 2:** If you only use one I/O card to connect with an 8004HD card, please make sure the configuration of the black slide switch as below.

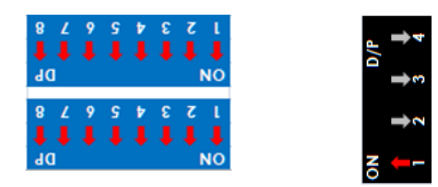

**Maximum optional I/O Card support:** 

Please refer to page 11 [Maximum I/O Cards support for 6000S/7000S](#page-6-0)

#### **8004HD Card**

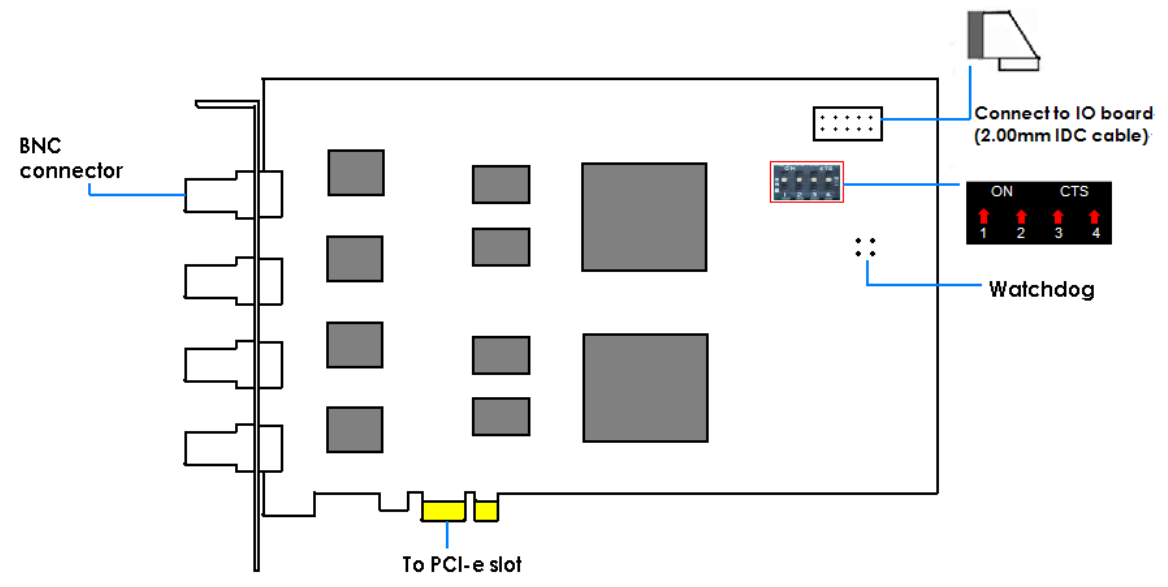

**Note:** The default configuration of the black switch on 8004HD card is as above. Do not adjust it.

#### **I/O card**

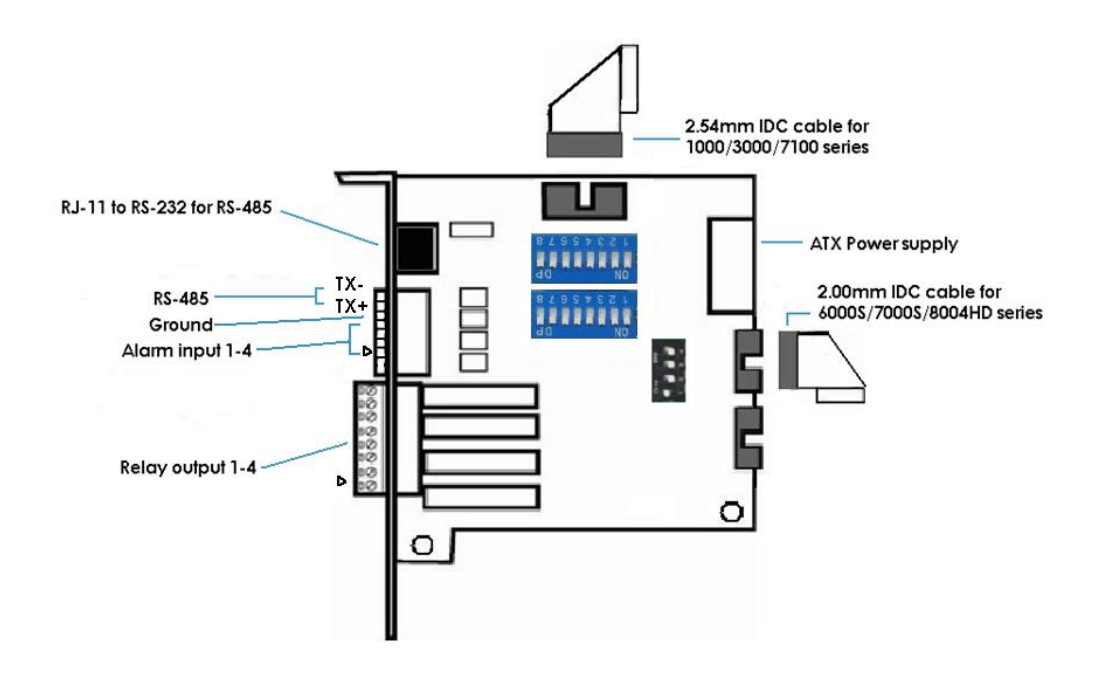

#### <span id="page-13-0"></span>**DRIVER INSTALLATION**

Step 1: Insert the Installation CD. Run autostartup.exe **FOR BOM** from the CD-ROM directly to start the installation.

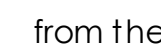

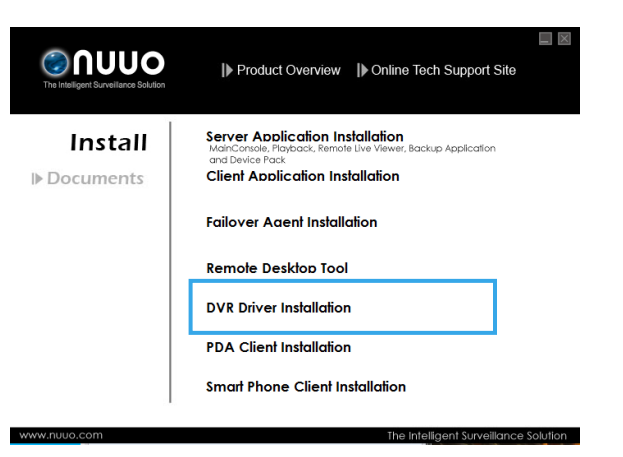

Step 2: Select "DVR Driver Installation" then click on it.

Step 3: In the NUUODriver Setup Wizard dialog box, click Next to

continuous.

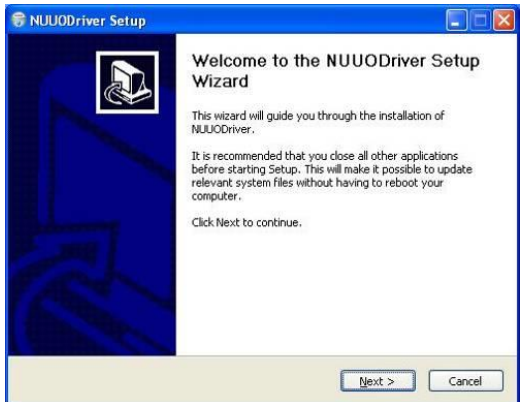

Step 4: Check the "License agreement". Click "I Agree" to continuous.

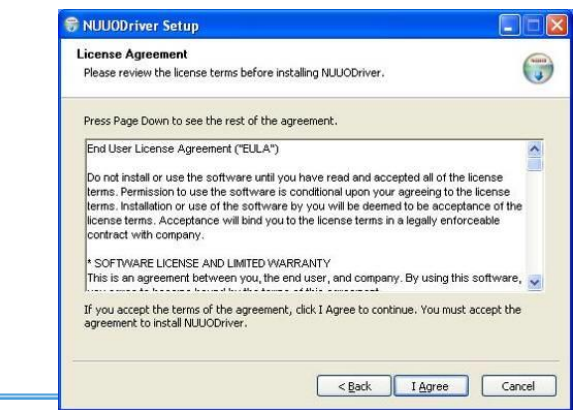

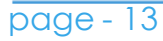

Step 5: Installing NUUODriver.

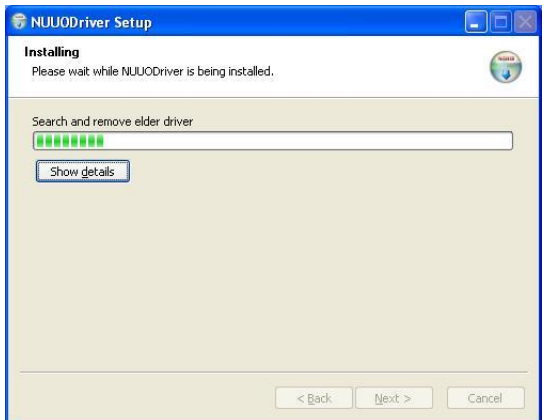

Step 6: Click "**Finish**" after installing the system completely, and then choose to reboot now or later.

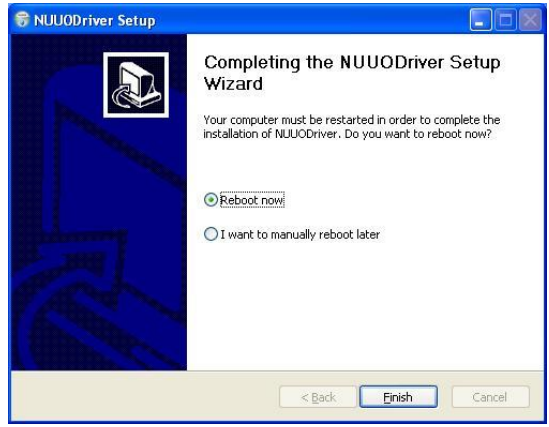

#### <span id="page-15-0"></span>**SOFTWARE INSTALLATION**

Step 1: Insert the Installation CD. Run Autorun Tool from the CD-ROM directly to start the installation.

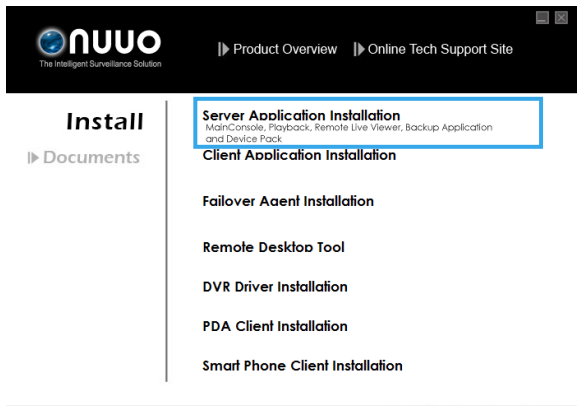

Step 2: Select "Server Application Installation" then click on it.

Step 3: In the InstallShield Wizard dialog box, select language and click **Next** to continuous.

Step 4: There are 2 Installation Mode of options in "Initiation Mode" window, select one and click Next to start the installshield of Server package.

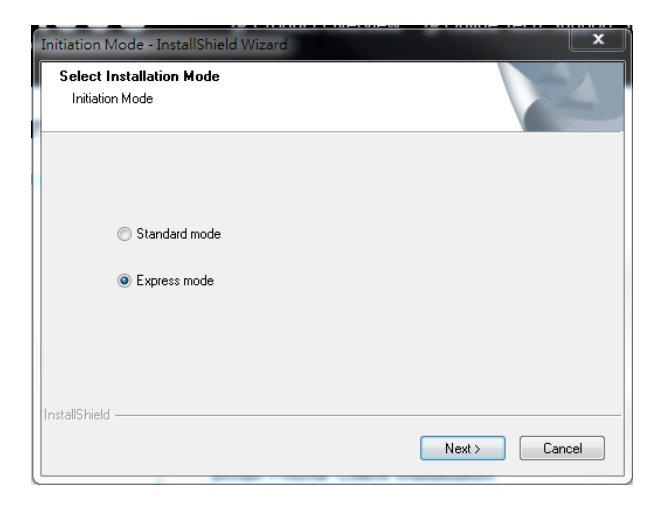

- Step 3: There are 4 system types of options in "System Setup Tool" window, select one and click Next to start the installshield of Server package.
	- NUUO IP Surveillance System/Trial System
	- NUUO MPEG-4 Hybrid System
	- NUUO Full HD/D1 H.264 Hybrid System

*Not e:* The Setup Tool will detect the type of capture cards installs on PC and enable the options of system types automatically.

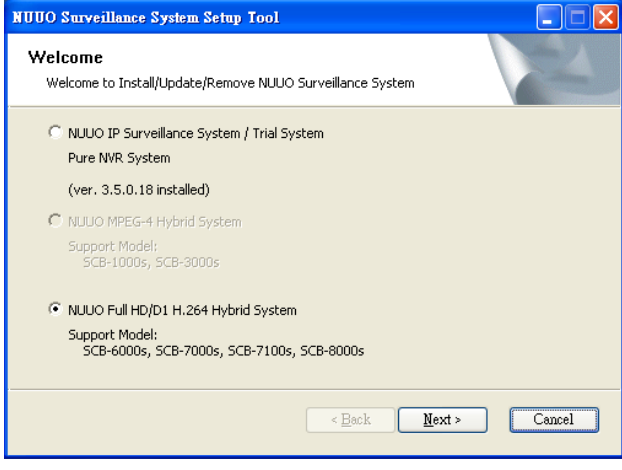

Step 4: In the InstallShield Wizard dialog box, click **Next** to continuous.

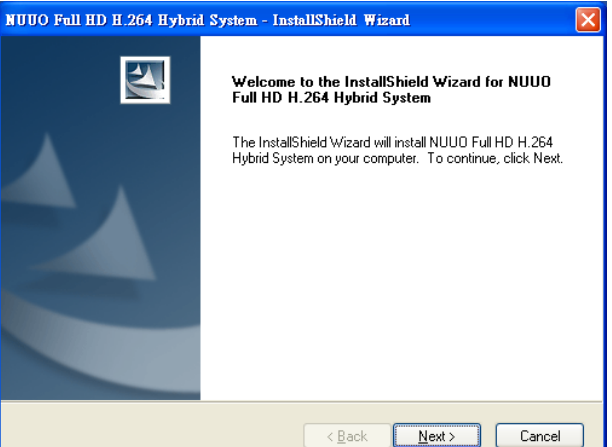

Step 5: Check the option "I accept the terms of the license agreement". Click **Next** to continuous.

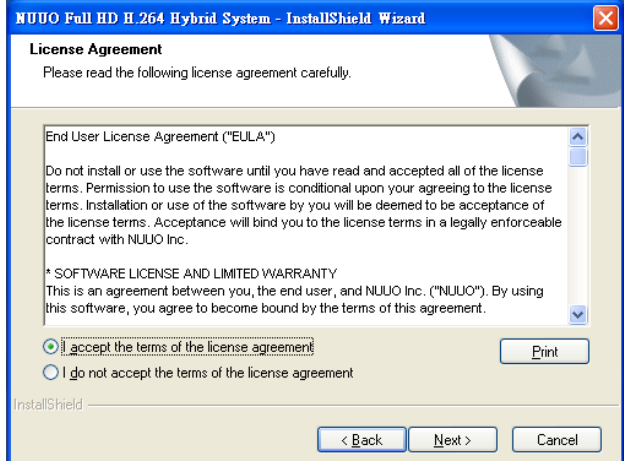

Step 6: Please enter your name and the company name for which you work. Click **Next** to continuous.

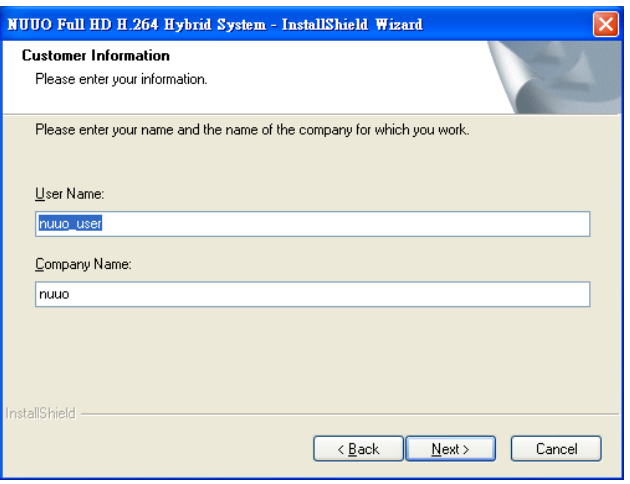

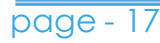

Step 7: Select "Complete Setup Type" or "Custom Setup Type" to install the System.

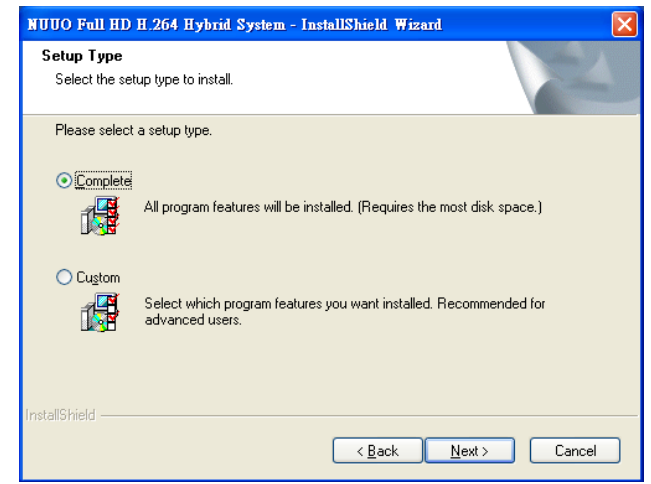

#### **COMPLETE SETUP TYPE**

Install all program features into the default directory.

- Check the option "**Complete**", and then click "**Next**". All program features will be installed. [Require the most disk space.]

#### **CUSTOM SETUP TYPE**

Install the system to a preferred directory. Or select whichever program feature(s) to install. This is recommended for advanced users.

- Check the option "**Custom**", and then click "**Next**".
- Select appointed folder where setup will install files to. Click "**Change**" to modify the installation directory.

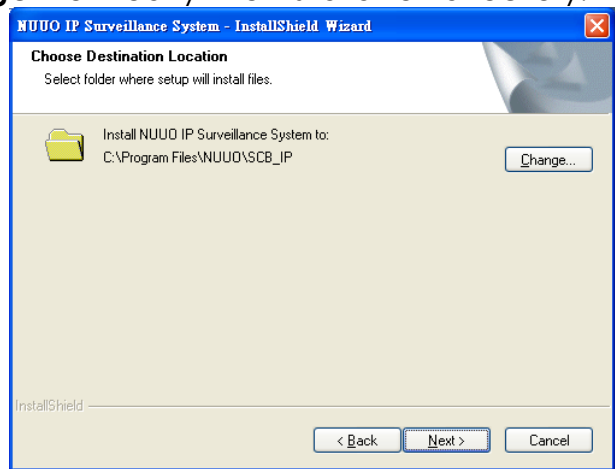

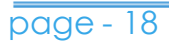

- Select the features setup will install. There are 4 features to choose in the server setup process: MainConsole, Playback, LiveView, Backup, and Verification tool. Click "**Next**" after confirmation.

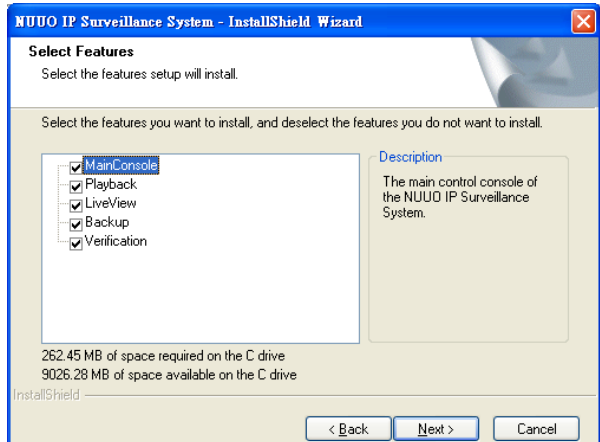

Step 8: Click install to start the installation.

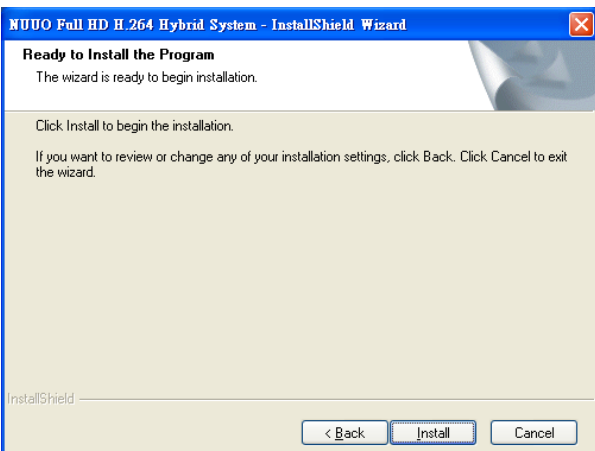

#### Step 9: Click Finish after installing the system completely.

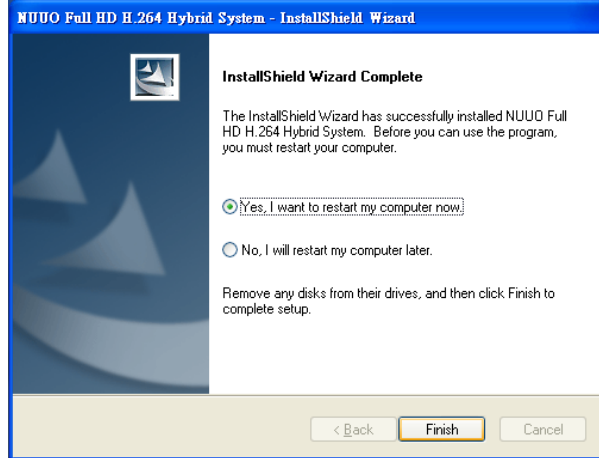

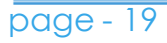

Step 10: Execute the Main Console

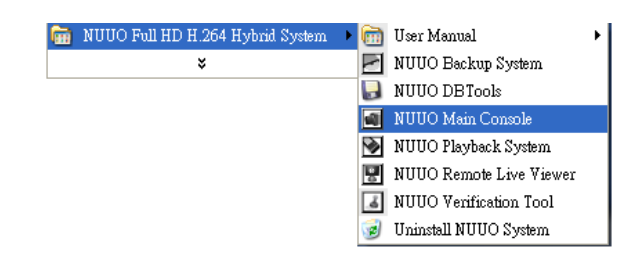

Step 11: Enter the password you like into the edit box and enter again at the edit of Password Confirm. And then press "OK". Now enjoy our Intelligent Surveillance Solution.

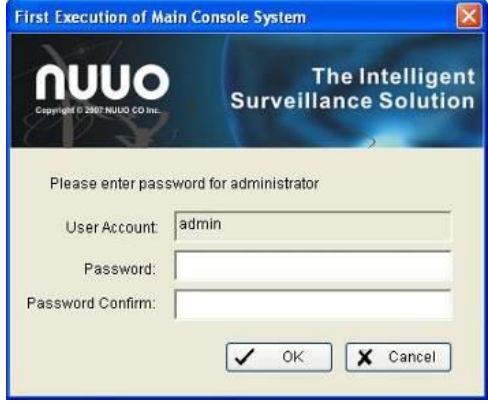

#### <span id="page-21-0"></span>**SOFTWARE INSTALLATION – EXPRESS MODE**

Step 1: Insert the Installation CD. Run Autorun Tool from the CD-ROM directly to start the installation.

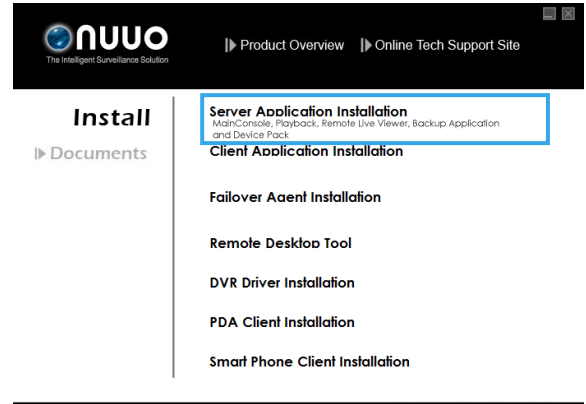

- Step 2: Select "Server Application Installation" then click on it.
- Step 3: There are 4 system types of options in "System Setup Tool" window, select one and click Next to start the installshield of Server package.
	- NUUO IP Surveillance System/Trial System
	- NUUO MPEG-4 Hybrid System
	- NUUO Full HD/D1 H.264 Hybrid System

*Not e:* The Setup Tool will detect the type of capture cards installs on PC and enable the options of system types automatically.

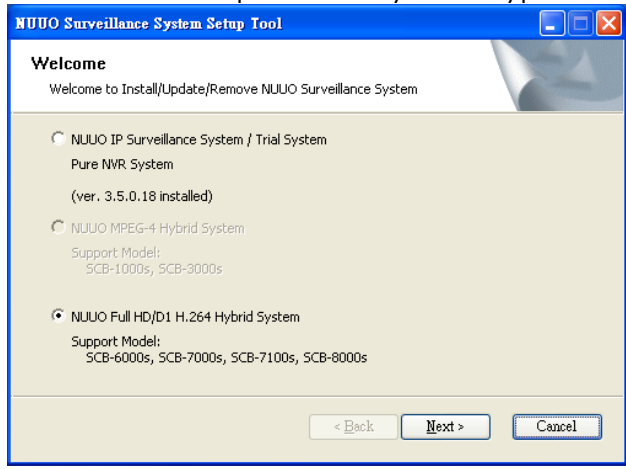

Step 4: In the InstallShield Wizard dialog box, select language and click **Next** to continuous.

Step 5: There are 2 Installation Mode of options in "Initiation Mode" window, select one and click Next to start the installshield of Server package.

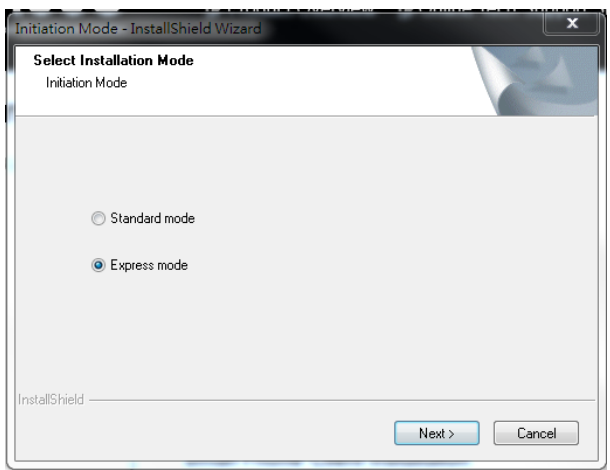

Step 6: Click install to start the installation.

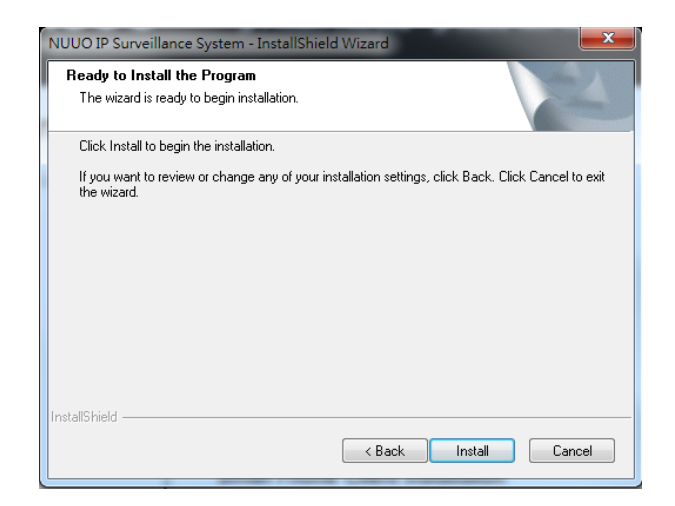

Step 7: Click Finish after installing the system completely.

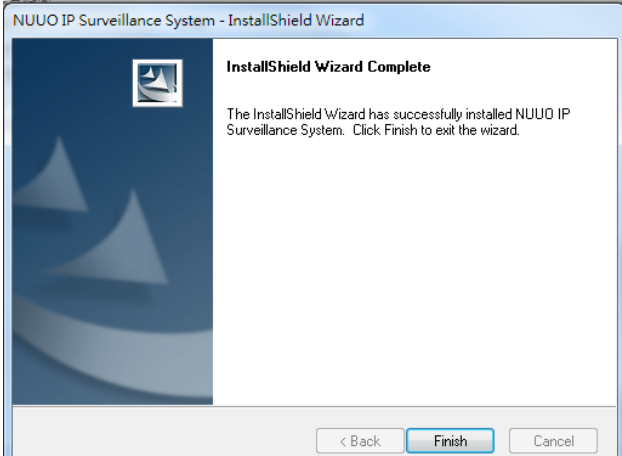

Step 8: Execute the Main Console

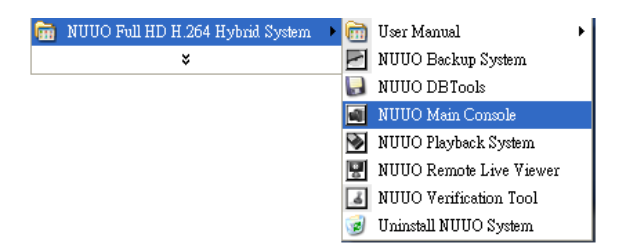

Step 9: Enter the password you like into the edit box and enter again at the edit of Password Confirm. And then press "OK". Now enjoy our Intelligent Surveillance Solution.

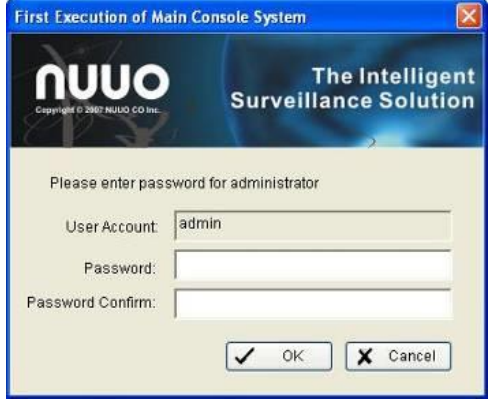

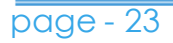

#### <span id="page-24-0"></span>**SOFTWARE INSTALLATION – FAILOVER AGENT (STANDARD MODE)**

Step 1: Insert the Installation CD. Run Autorun Tool from the CD-ROM directly to start the installation.

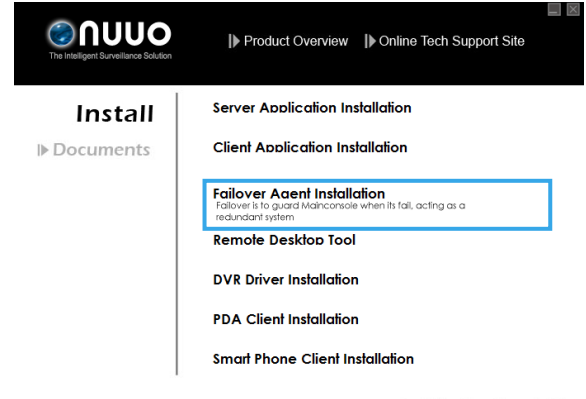

Step 2: Select "Failover Agent Installation" then click on it.

Step 3: In the InstallShield Wizard dialog box, select language and click **Next** to continuous.

Step 4: There are 2 Installation Mode of options in "Initiation Mode" window, select one and click Next to start the installshield of Server package.

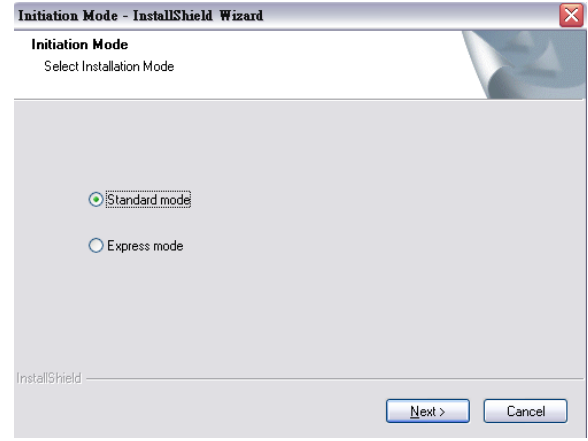

Step 5: In the InstallShield Wizard dialog box, click **Next** to continuous.<br> **Exercity** Strum on P Surveillance System - InstallShield Wizard

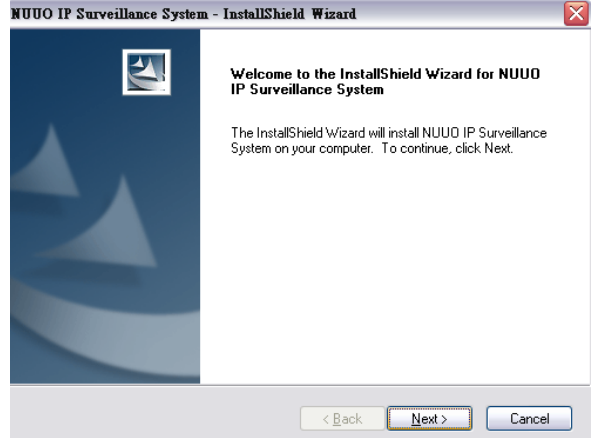

Step 6: Check the option "I accept the terms of the license agreement". Click **Next** to continuous.

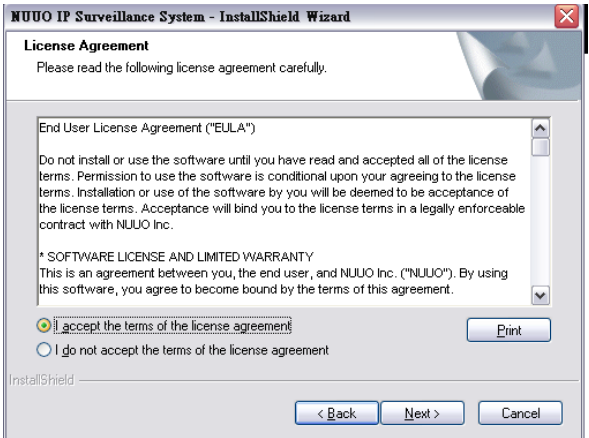

Step 7: Please enter your name and the company name for which you work. Click **Next** to continuous.

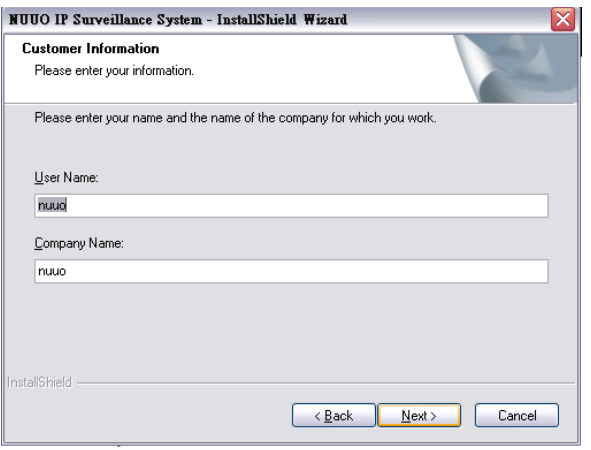

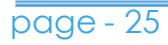

Step 8: Select "Complete Setup Type" or "Custom Setup Type" to install the System.

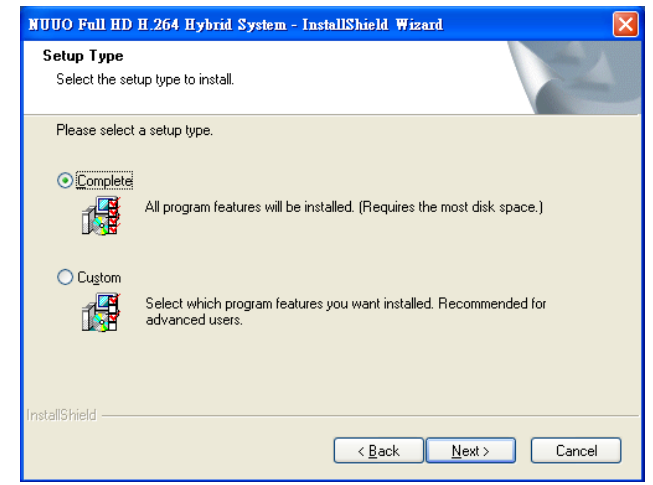

#### **COMPLETE SETUP TYPE**

Install all program features into the default directory.

- Check the option "**Complete**", and then click "**Next**". All program features will be installed. [Require the most disk space.]

#### **CUSTOM SETUP TYPE**

Install the system to a preferred directory. Or select whichever program feature(s) to install. This is recommended for advanced users.

- Check the option "**Custom**", and then click "**Next**".
- Select appointed folder where setup will install files to. Click "**Change**" to modify the installation directory.

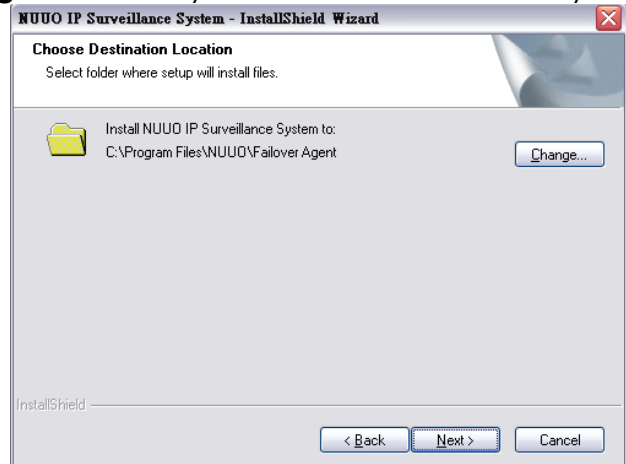

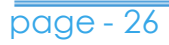

- Select the features setup will install. Click "**Next**" after CONfirmation.<br>| NUUO IP Surveillance System - InstallShield Wizard

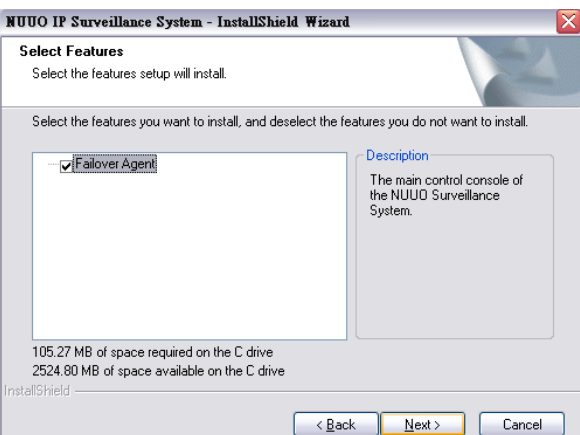

## Step 8: Click install to start the installation.

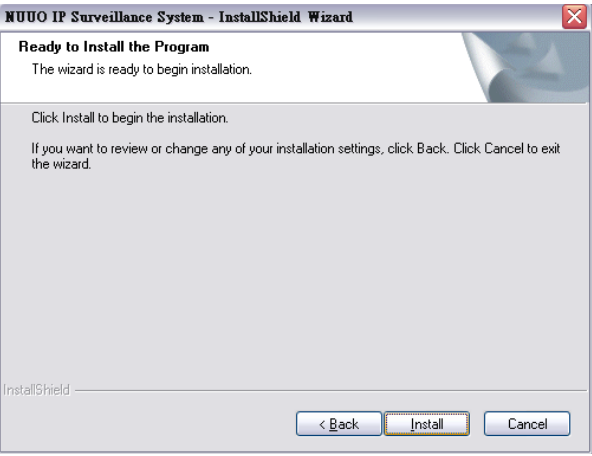

### Step 9: Click Finish after installing the system completely.

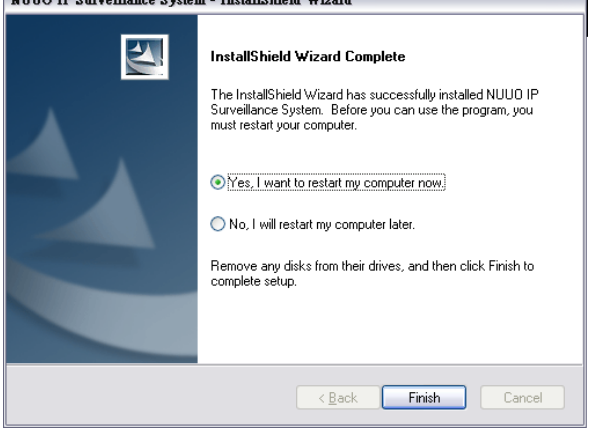

page - 27

#### Step 10: Execute the Failover Agent

**Em** NUUO Failover Agent

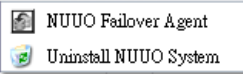

Step 9: Enter the password you like into the edit box and enter again at the edit of Password Confirm. And then press "OK". Now enjoy our Failover Agent service.

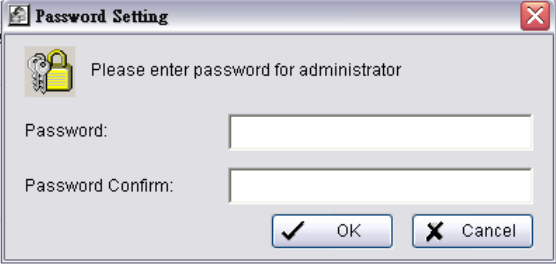

#### <span id="page-29-0"></span>**SOFTWARE INSTALLATION – FAILOVER AGENT (EXPRESS MODE)**

Step 1: Insert the Installation CD. Run Autorun Tool from the CD-ROM directly to start the installation.

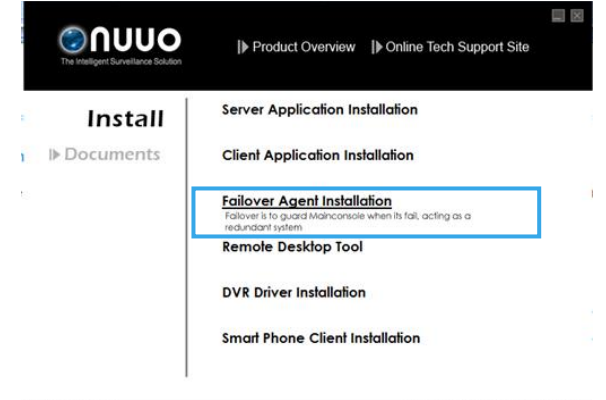

Step 2: Select "Failover Agent Installation" then click on it.

Step 3: In the InstallShield Wizard dialog box, select language and click **Next** to continuous.

Step 4: There are 2 Installation Mode of options in "Initiation Mode" window, select one and click Next to start the installshield of Server package.

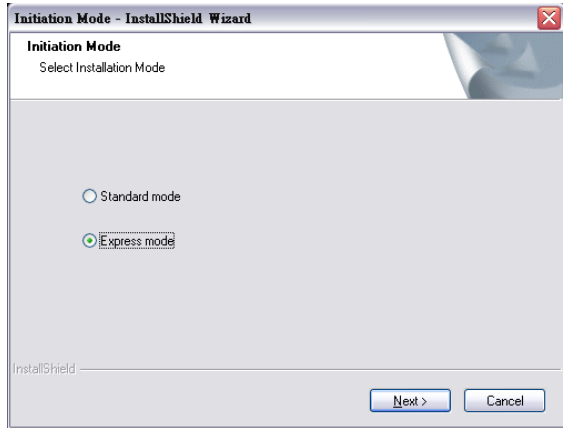

#### Step 5: Click install to start the installation.

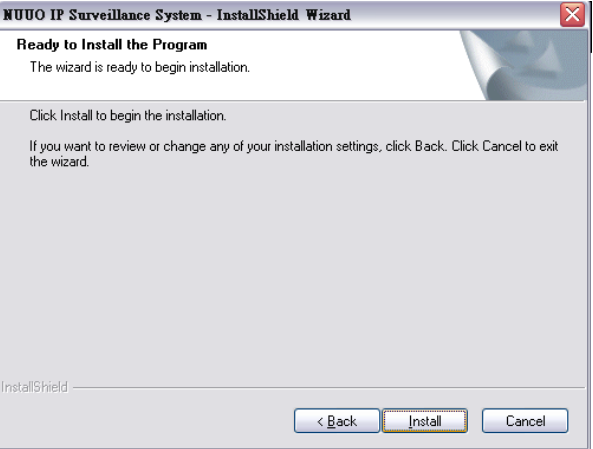

## Step 6: Click Finish after installing the system completely.

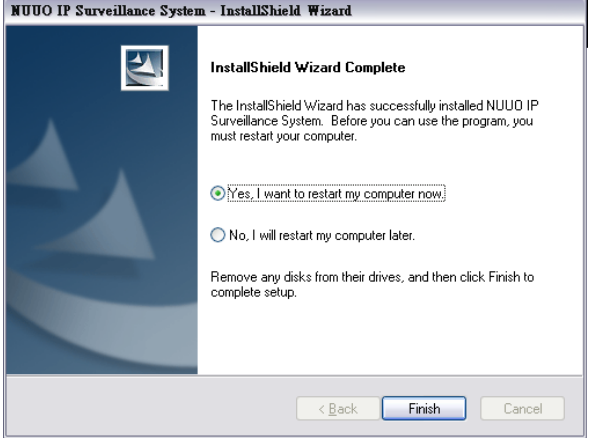

#### Step 7: Execute the Failover Agent

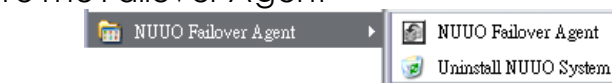

Step 8: Enter the password you like into the edit box and enter again at the edit of Password Confirm. And then press "OK". Now enjoy our Failover Agent service.

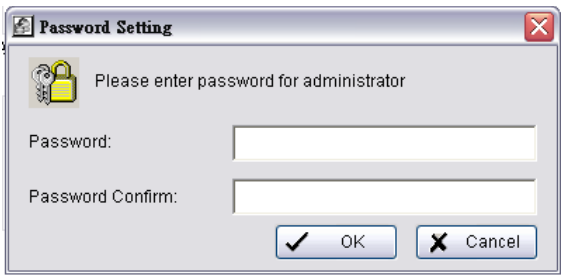

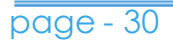

*Note:* When use Windows 8, please disable Metro function first before start Mainconsole. For further steps, please refer to: <http://www.youtube.com/watch?v=xERxpbwBt0U>

*Note:* When use Windows Server 2012, please enable desktop experience first before start Mainconsole. For further steps, please refer to: [http://social.technet.microsoft.com/wiki/contents/articles/10531.windows](http://social.technet.microsoft.com/wiki/contents/articles/10531.windows-server-8-beta-how-to-enable-desktop-experience-feature-en-us.aspx) [-server-8-beta-how-to-enable-desktop-experience-feature-en-us.aspx](http://social.technet.microsoft.com/wiki/contents/articles/10531.windows-server-8-beta-how-to-enable-desktop-experience-feature-en-us.aspx)

the Desktop Experience feature in Windows Server 8 Beta belongs to **User Interfaces and Infrastructure** feature. In order to install Desktop Experience feature, do the following steps:

#### Open **Server Manager** > **Manage** > **Add Roles and Features**.

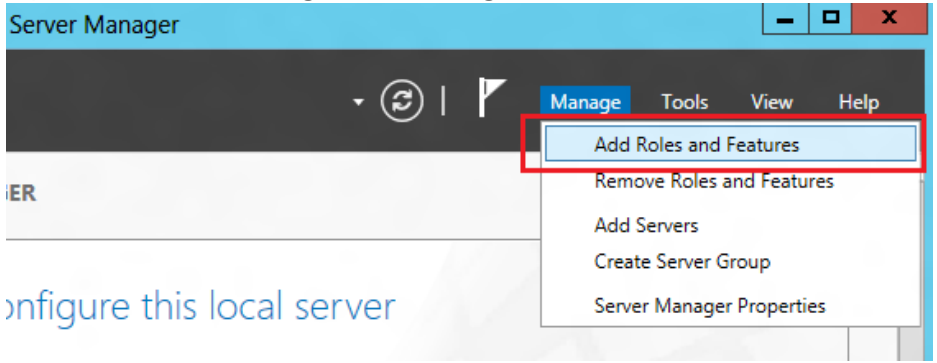

Before you begin to install a feature, you can read information in the **Before you begin** page. This page is very useful for anyone who has started learning Windows Server 8. Select **Skip this page by default** in order to remove this page for the next times you add roles or features.

In the **Select installation type** page, you have two options:

- 1. Role-based or feature-based installation: this option that similar to the one available in the Windows Server 2008 is used when you want to add roles, features in single server.
- 2. Remote Desktop Services scenario-based installation this option allows you to install, configure and manage RS session Host servers from a central location.

In the **Select destination server** page, select the server pool under **SERVER POOL**. With flexible server platform, now you can select a virtual hard disk

as a destination server when deployed roles or features.

Skip the **Select server roles** page. In the **Select features** page, you can select User Interfaces and infrastructure feature. You will be prompted to install the required components or services **"Ink and Handwriting Services"** and "**Media Foundation**". Click **Add Features**.

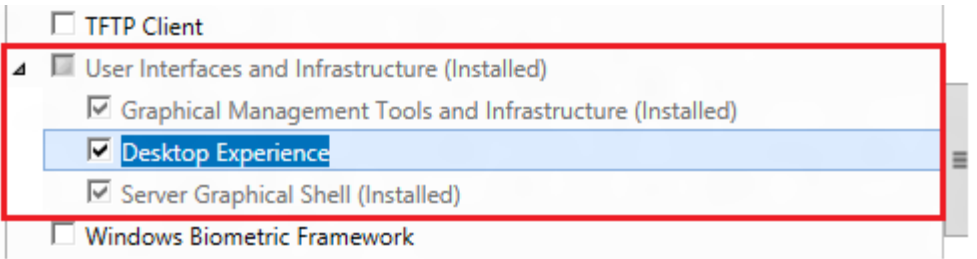

In the **Confirm installation selections** page, select **Restart the destination server automatically if required.** You must restart computer after installing completely.

You have another way to add feature by using Powershell: **Add-WindowsFeature Desktop-Experience**.

#### <span id="page-33-0"></span>**APPENDIX - MINIMUM HARDWARE REQUIREMENT**

Please refer NUUO online Design Tool for sever spec evaluation: <http://www.nuuo.com/calculator/>